## ZEBRA TLP LABEL PRINTER SETUP GUIDE – VISTA

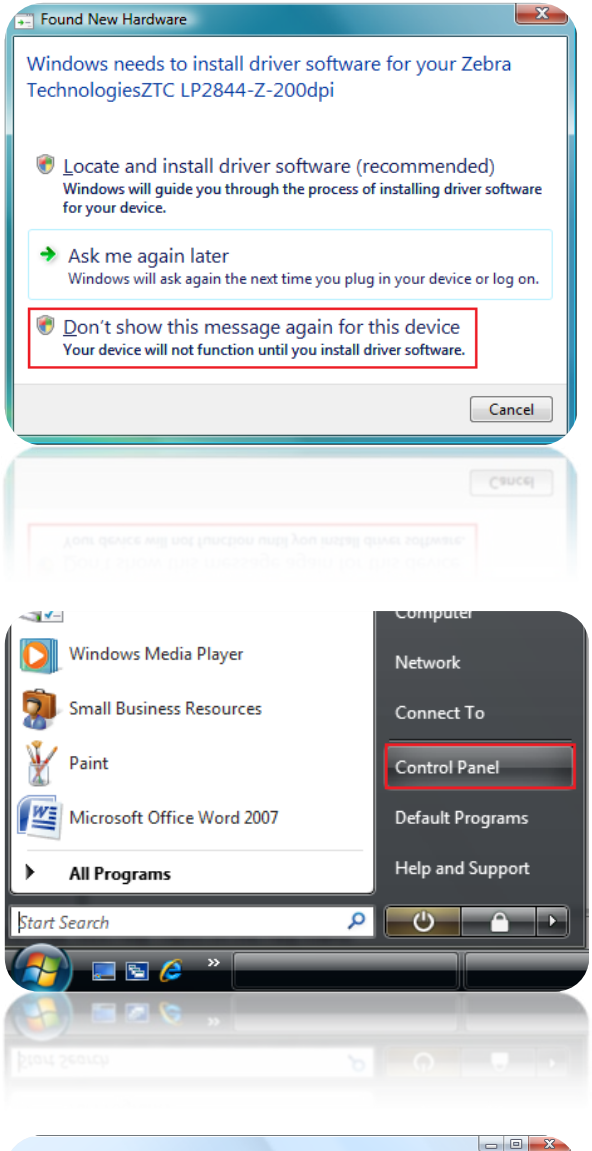

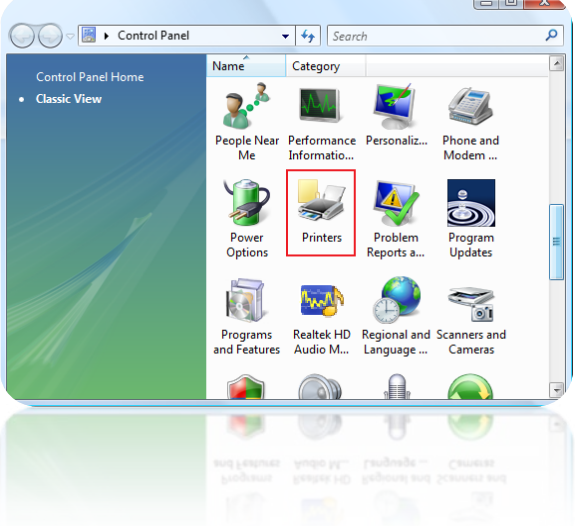

- 1. Have PC turned on, ensuring no programs are running.
- 2. Plug power into ZEBRA TLP and turn on by holding the round green button.
- 3. Plug USB lead into available USB port.
- 4. Vista will detect the device and prompt for further action (left)
- 5. Select " Don't show this message again for this device"

6. Now you will be looking at a clear desktop. Click Start, then control panel.

7. Now in control panel, click Printers

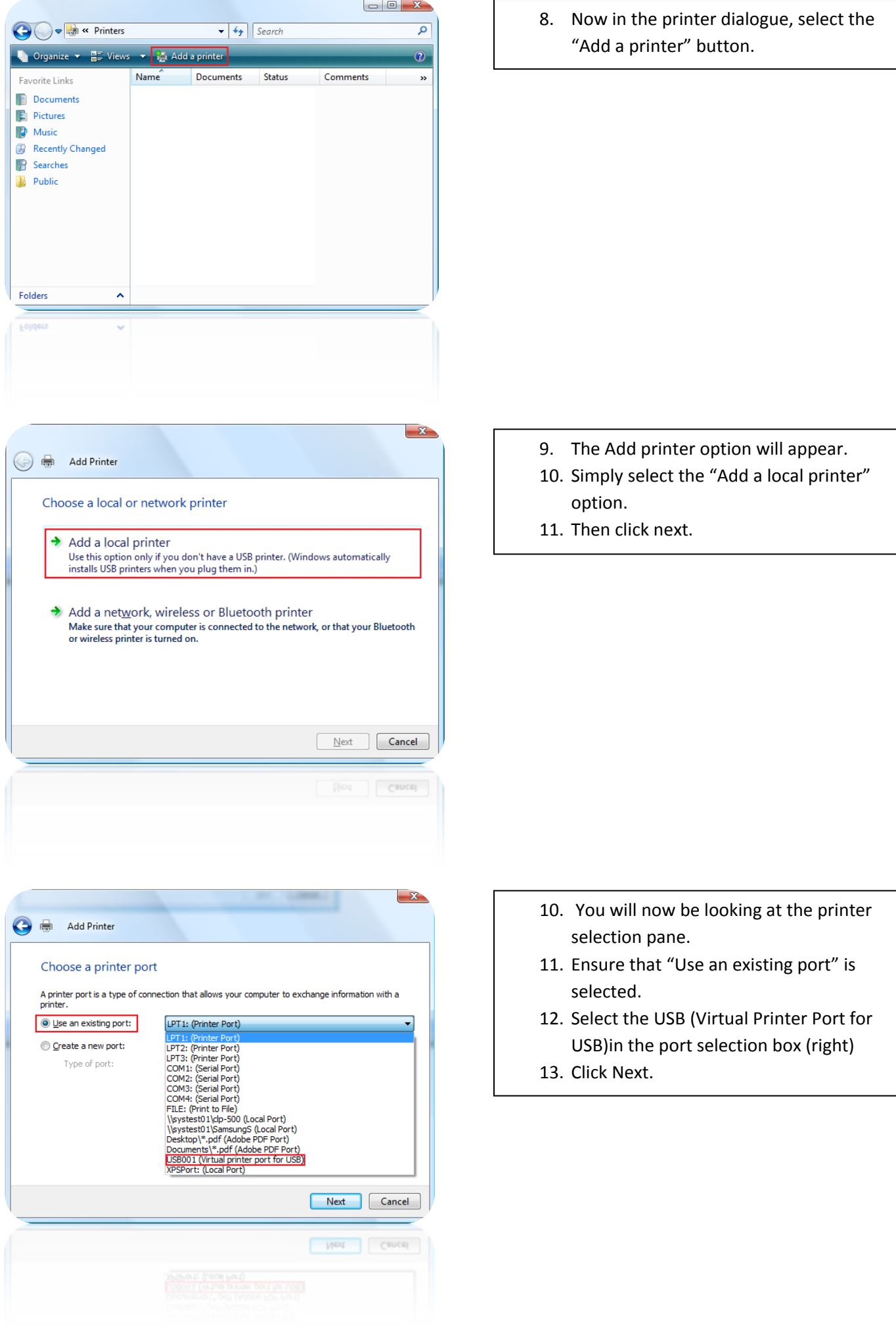

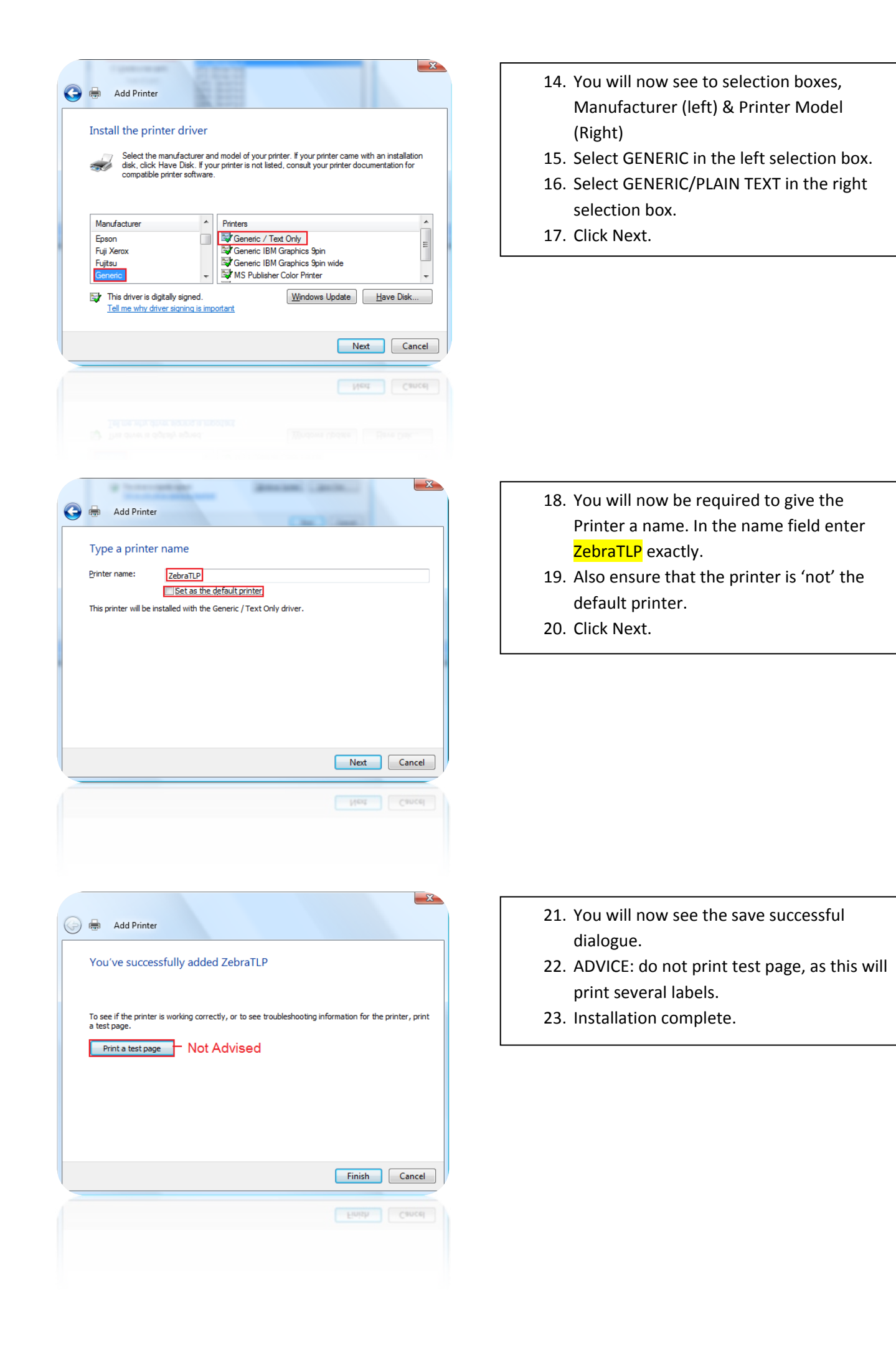